# BASF 3IAM Account Verification process

ZVSP Digital Handover Training Website

Exported on 06/27/2023

## Table of Contents

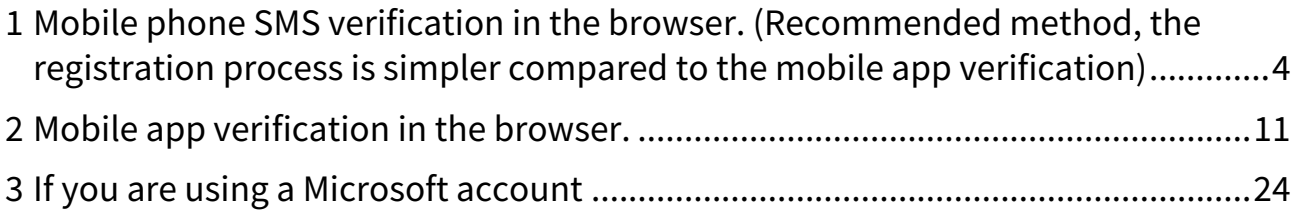

After you have completed the registration of your BASF 3IAM account, you need to verify your account when logging in to the training website for the first time. Please follow the process for your specific situation according to the different types of procedures below to complete the verification.

[Table of Contents](https://confluence.basf.net/pages/resumedraft.action?draftId=510395449&draftShareId=e5a6e793-4ab7-4e16-b81c-af887d7c8f90)<sup>1</sup>

<sup>1</sup> [https://confluence.basf.net/pages/resumedraft.action?draftId=510395449&draftShareId=e5a6e793-4ab7-4e16](https://confluence.basf.net/pages/resumedraft.action?draftId=510395449&draftShareId=e5a6e793-4ab7-4e16-b81c-af887d7c8f90) b81c-af887d7c8f90

- <span id="page-3-0"></span>1 Mobile phone SMS verification in the browser. (Recommended method, the registration process is simpler compared to the mobile app verification)
	- 1. Enter your BASF 3IAM account and click "next".

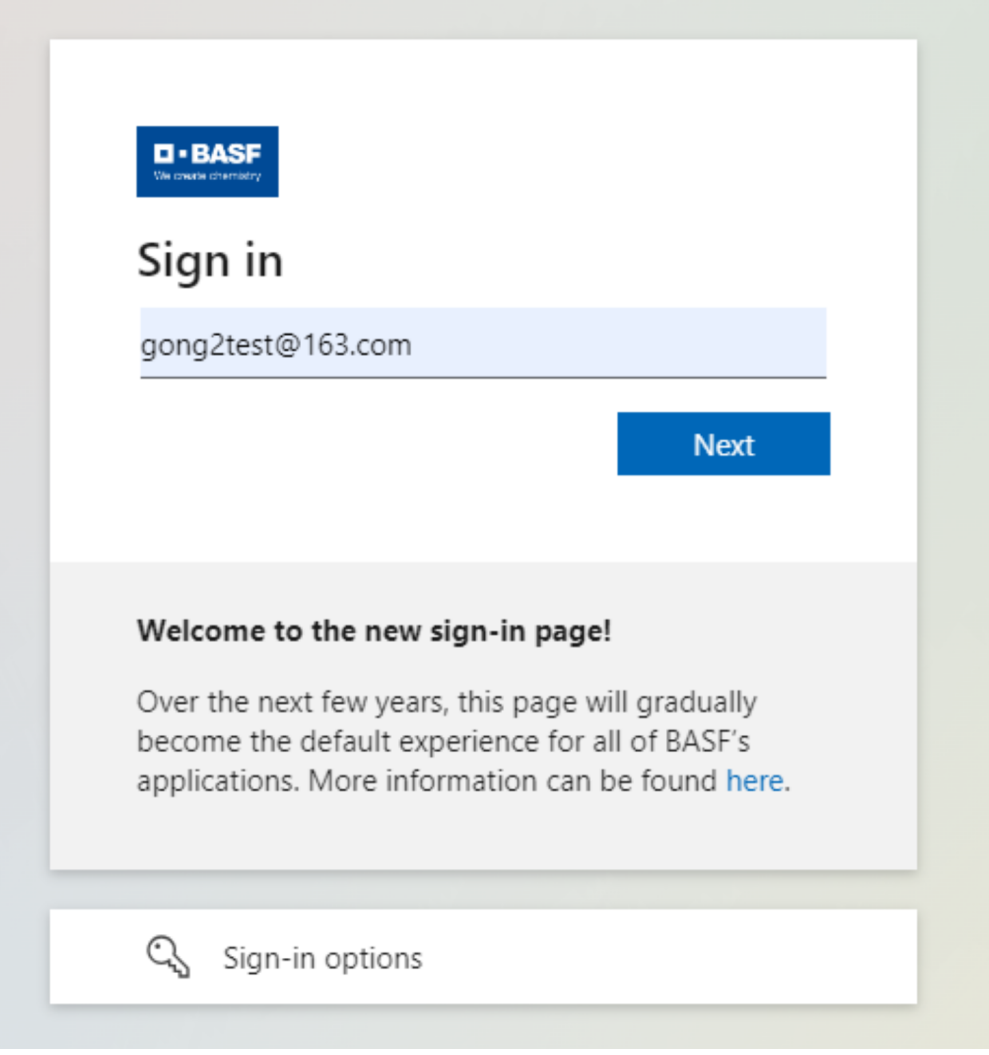

2. Fill in the verification code received in your email and click "next".

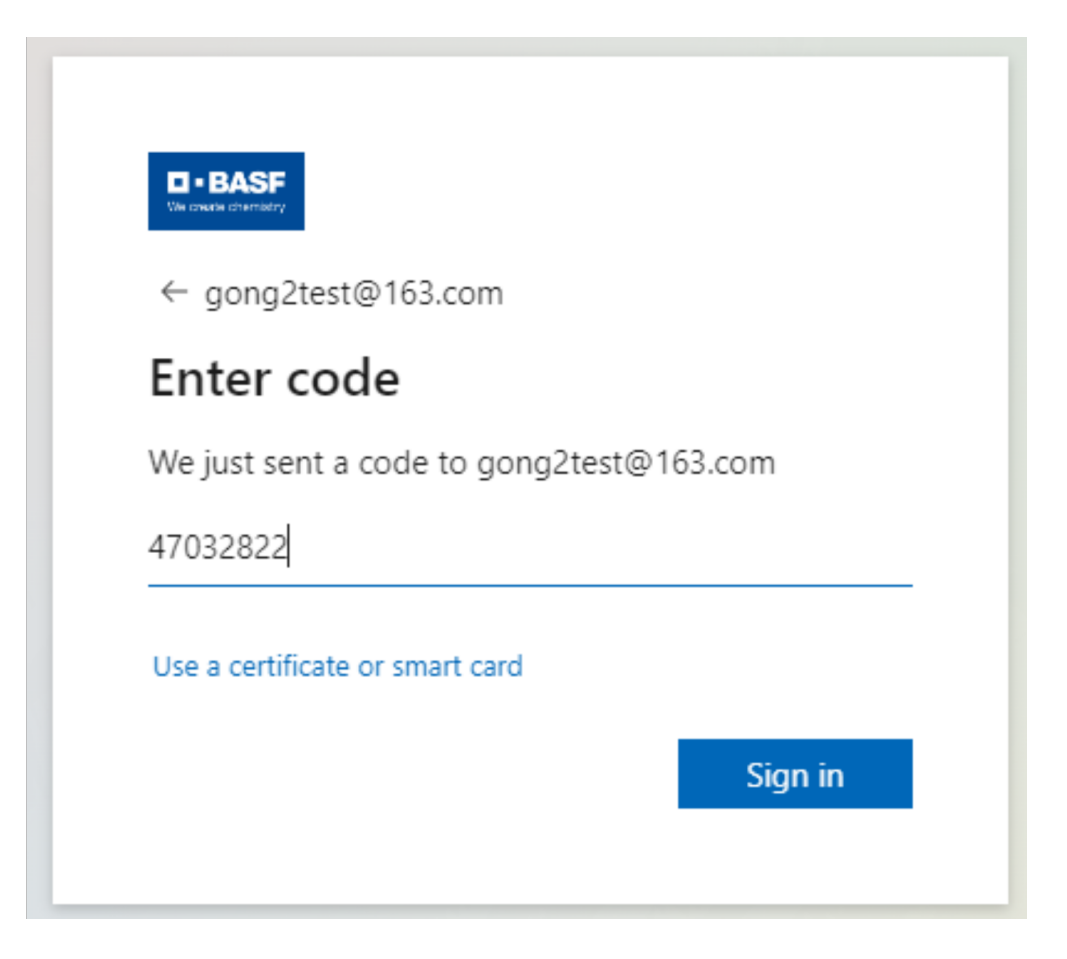

3. Since this is your first login, our organization will ask you to authenticate, please click "accept".

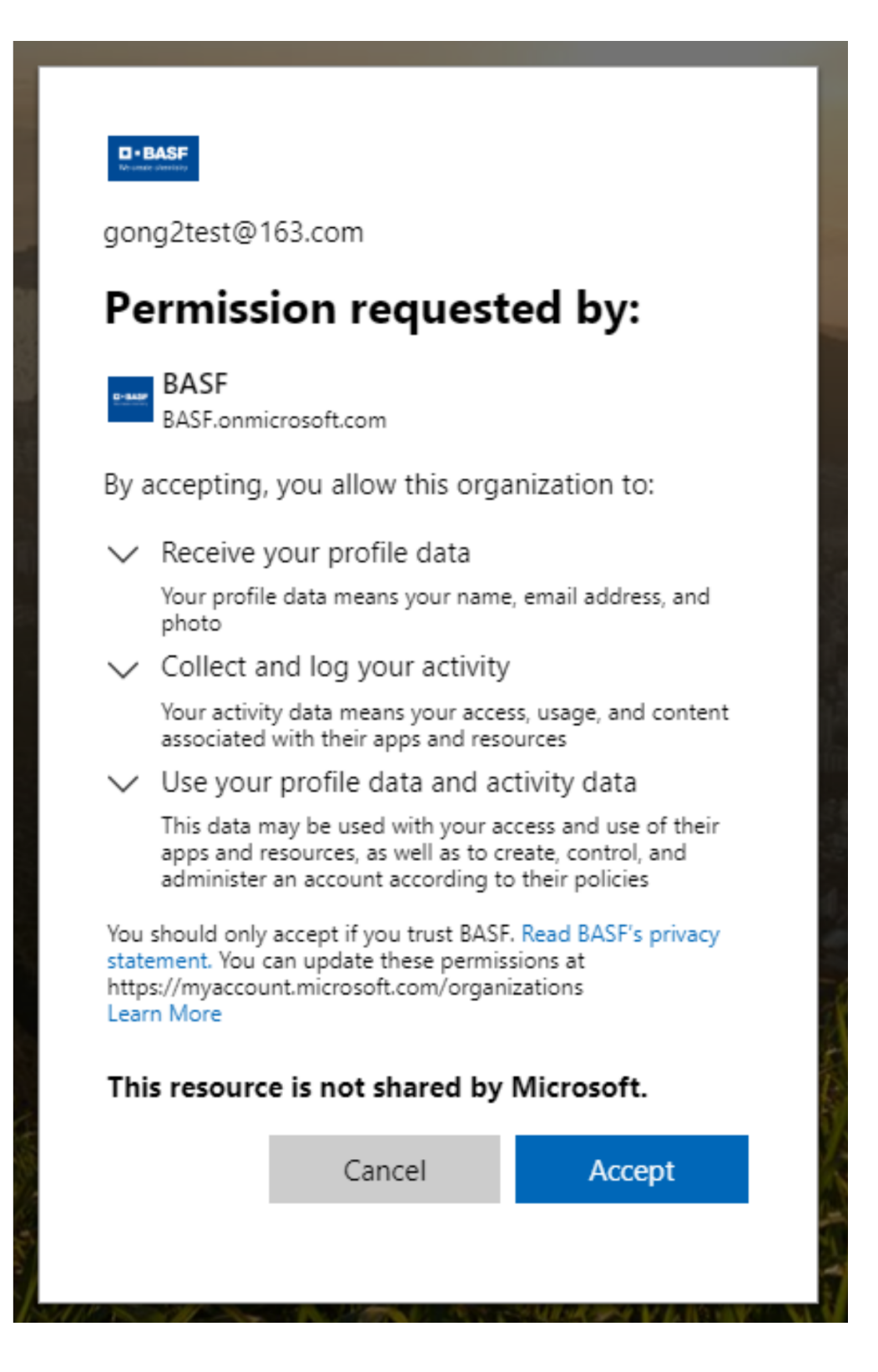

4. After a new page pops up, click "next" again.

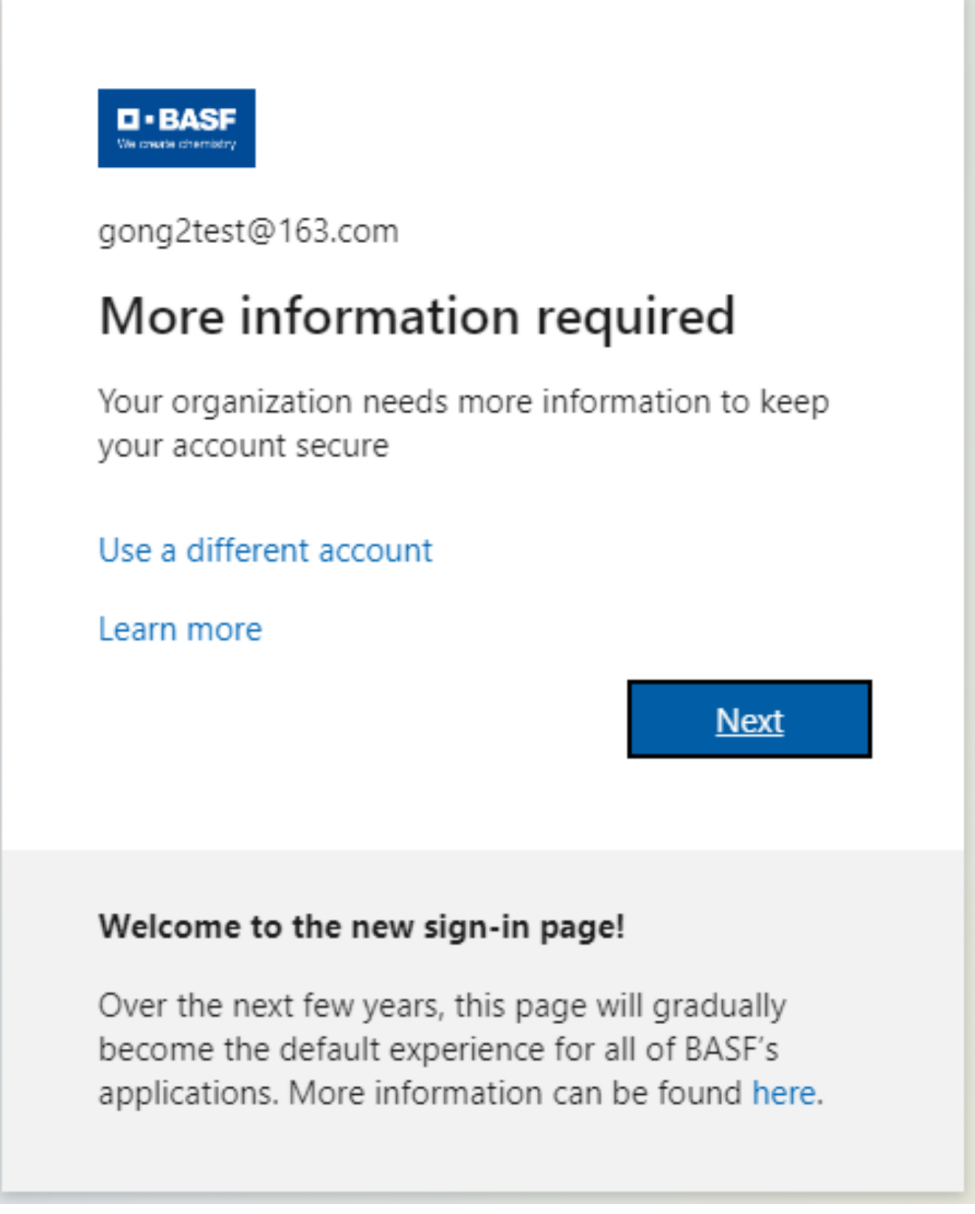

5. When you enter the Microsoft Authenticator page, please note that you should not click "next" here, but **click "I want to set up a different method"**. If you click "next", you will enter the mobile app verification process.

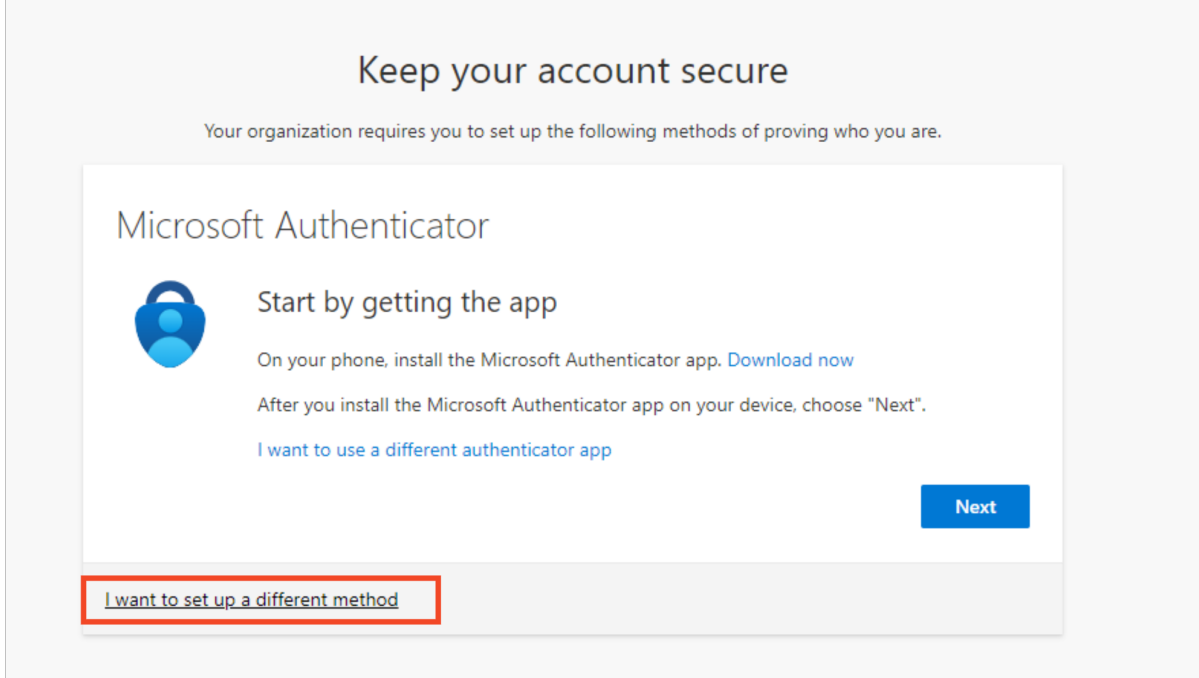

6. Please select "phone" from the drop-down menu in the pop-up window.

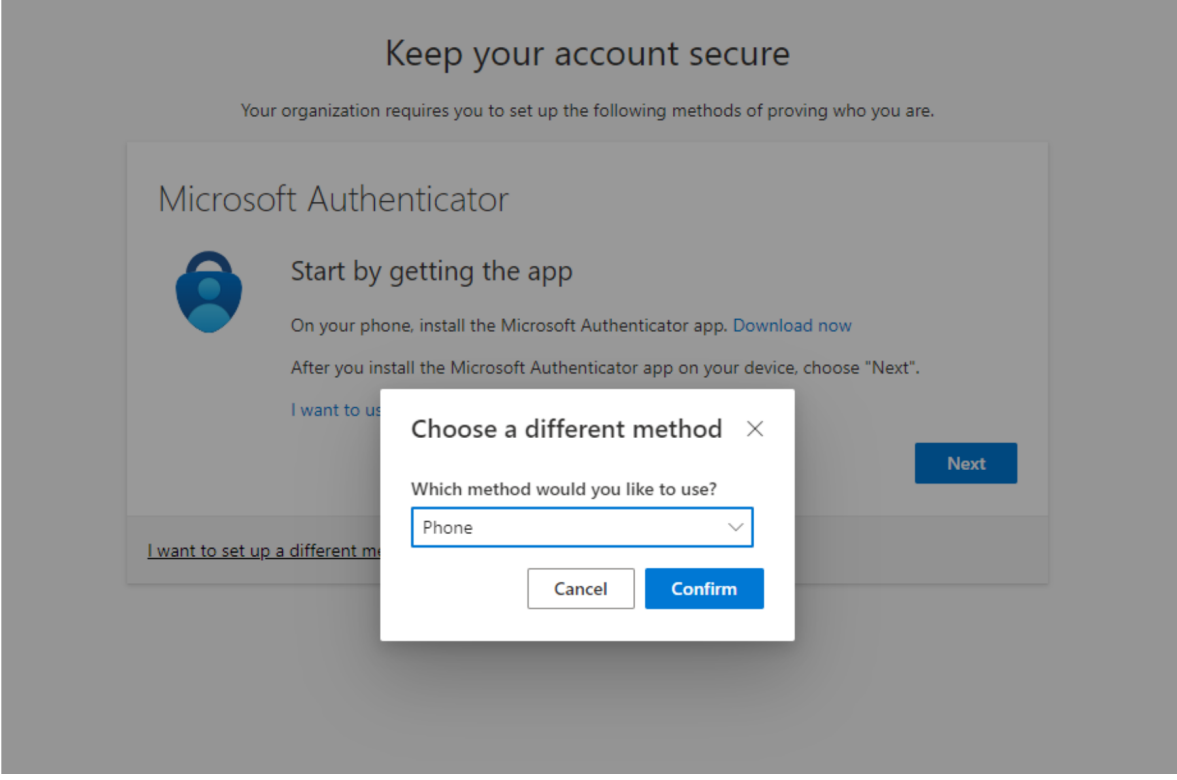

7. Select "text me a code", enter your mobile phone number, and click "next".

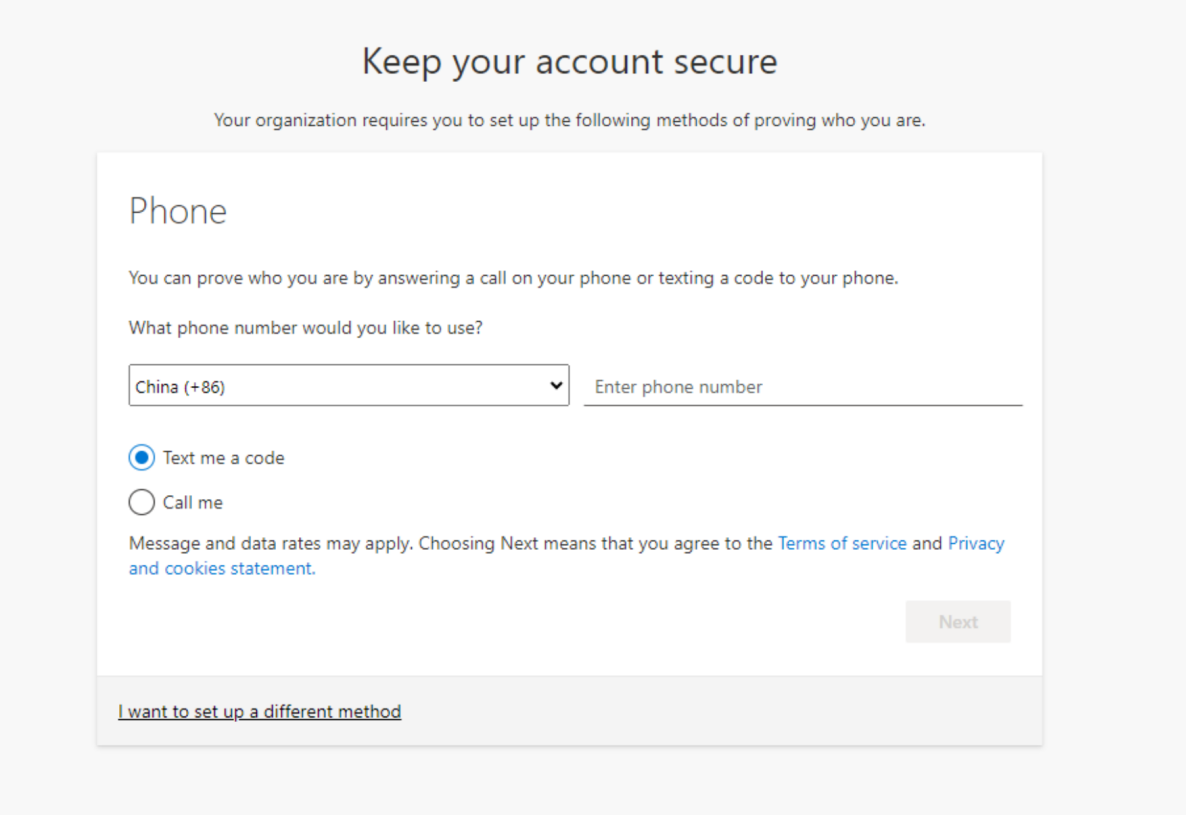

8. Enter the verification code received on your mobile phone.

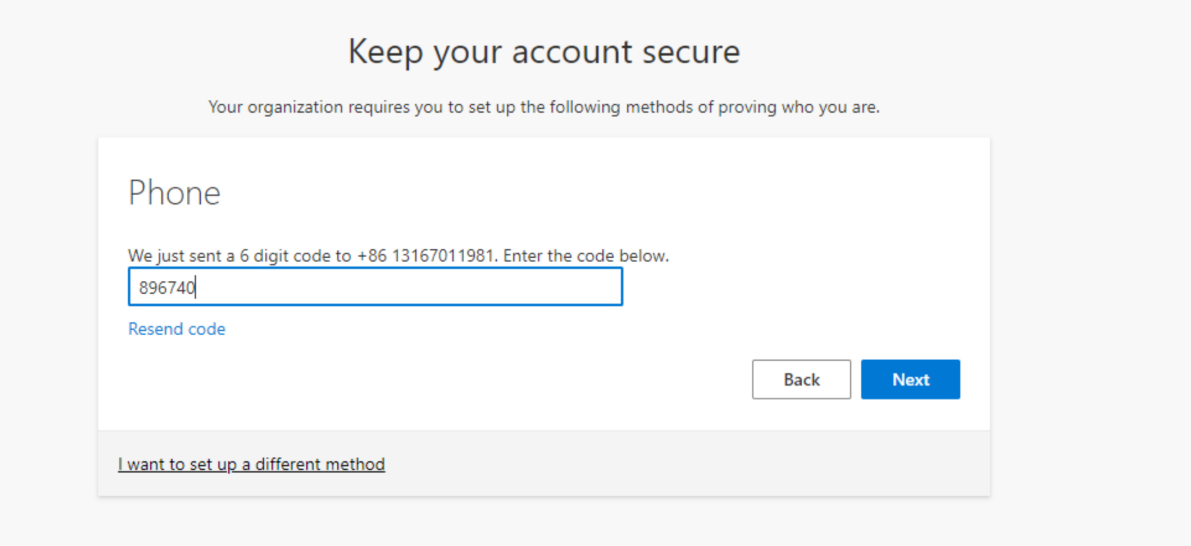

9. After verification is successful, click "next".

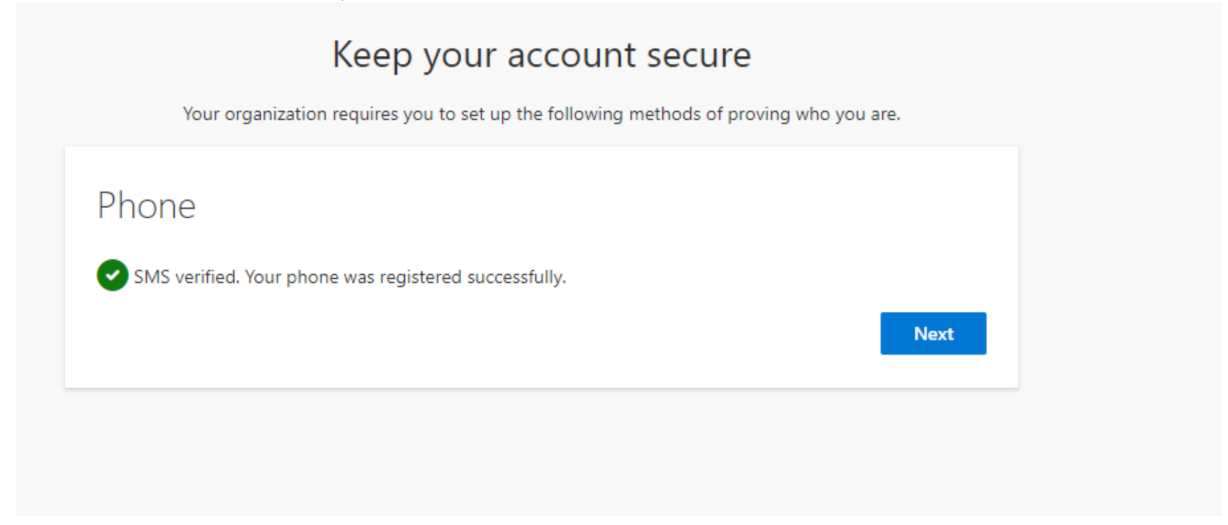

10. You have successfully completed the account verification.

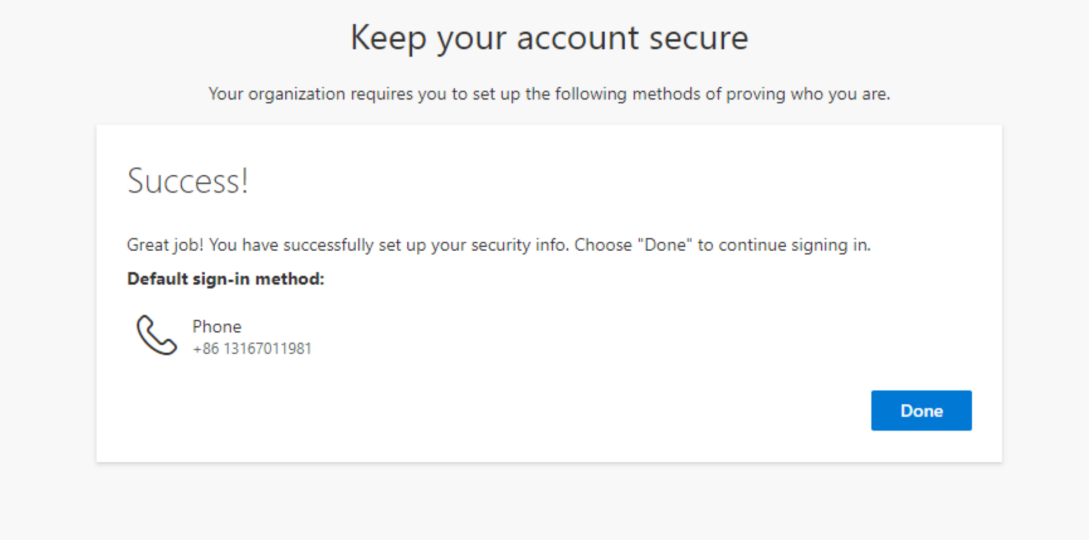

### <span id="page-10-0"></span>2 Mobile app verification in the browser.

1. Enter your BASF 3IAM account and click "next".

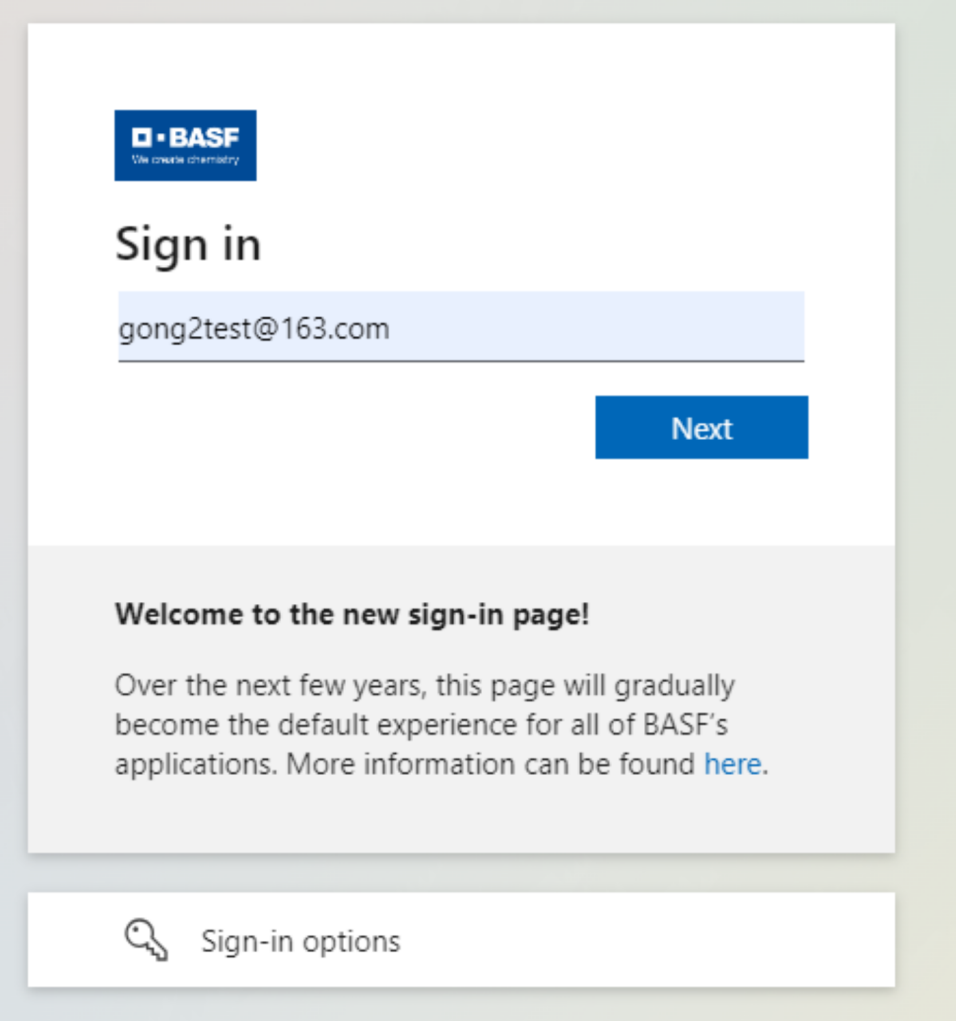

2. Fill in the verification code received in your email and click "next".

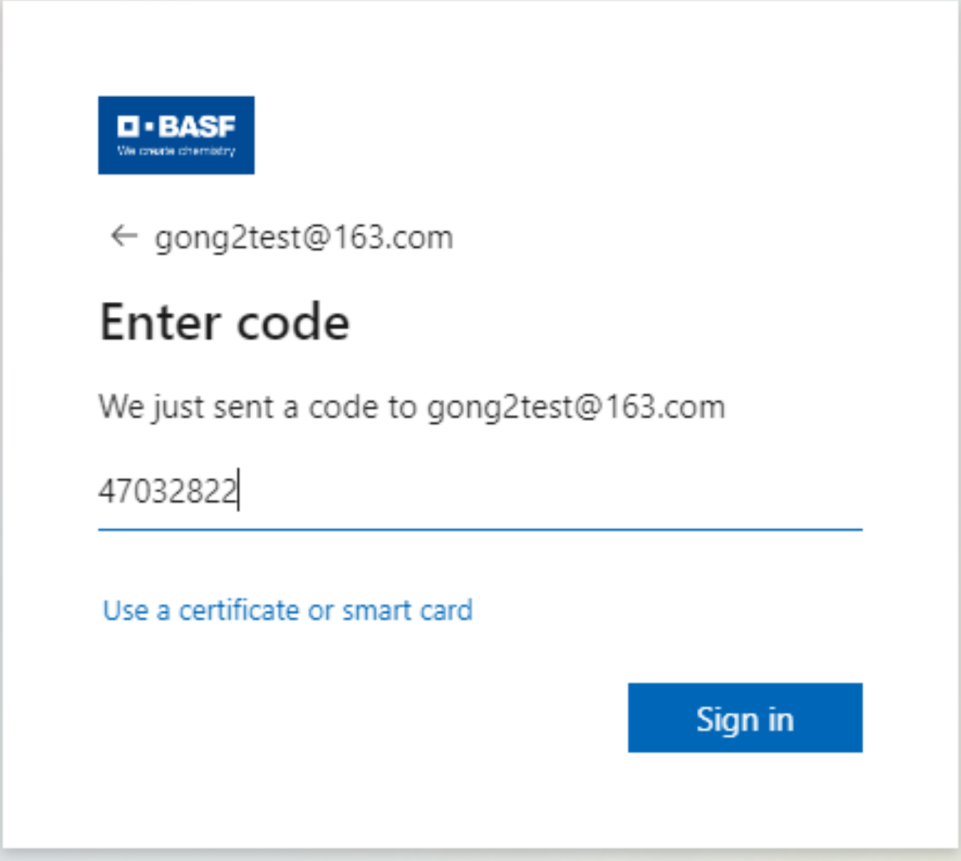

3. Since this is your first login, our organization will ask you to authenticate, please click "accept".

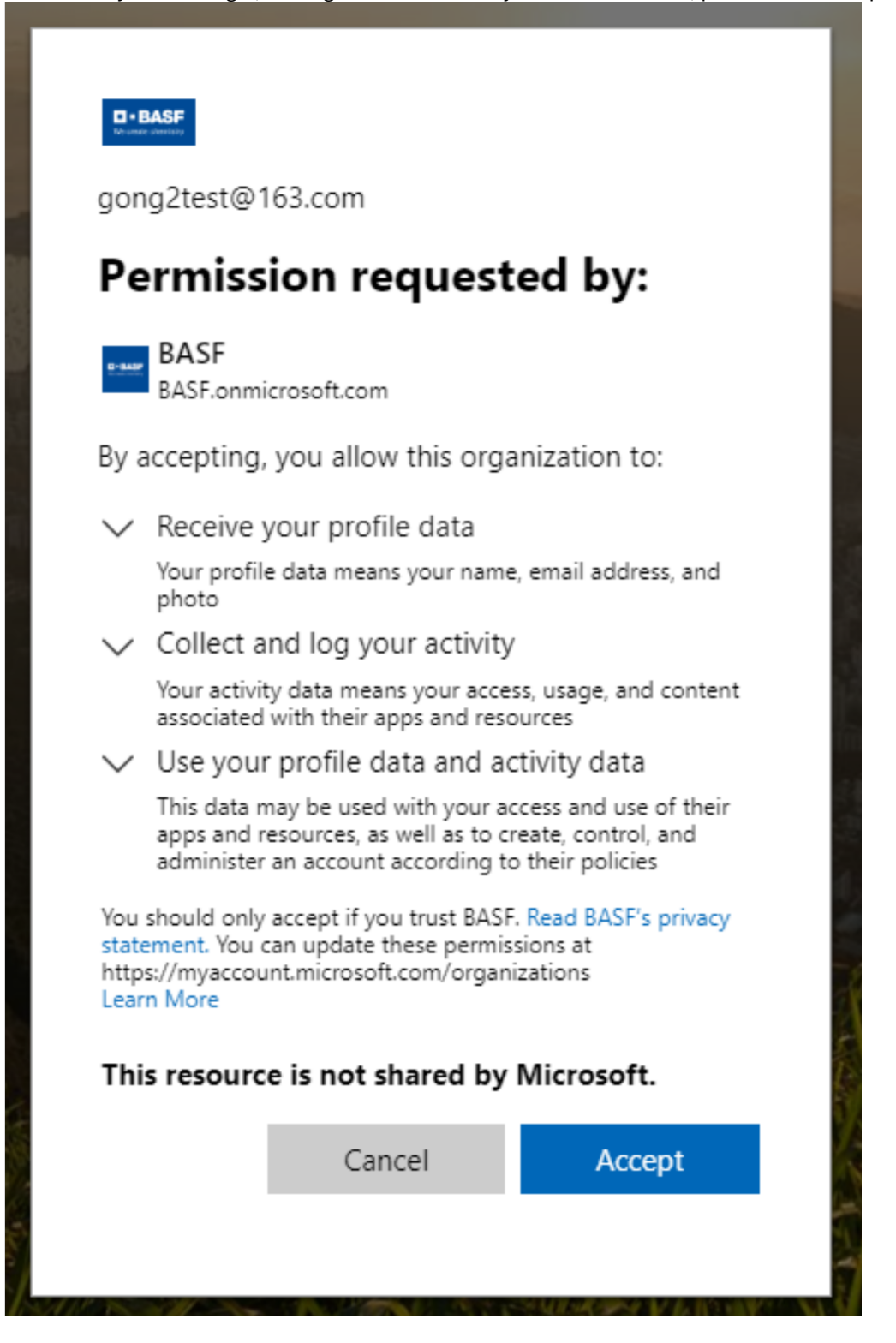

4. After a new page pops up, click "next" again.

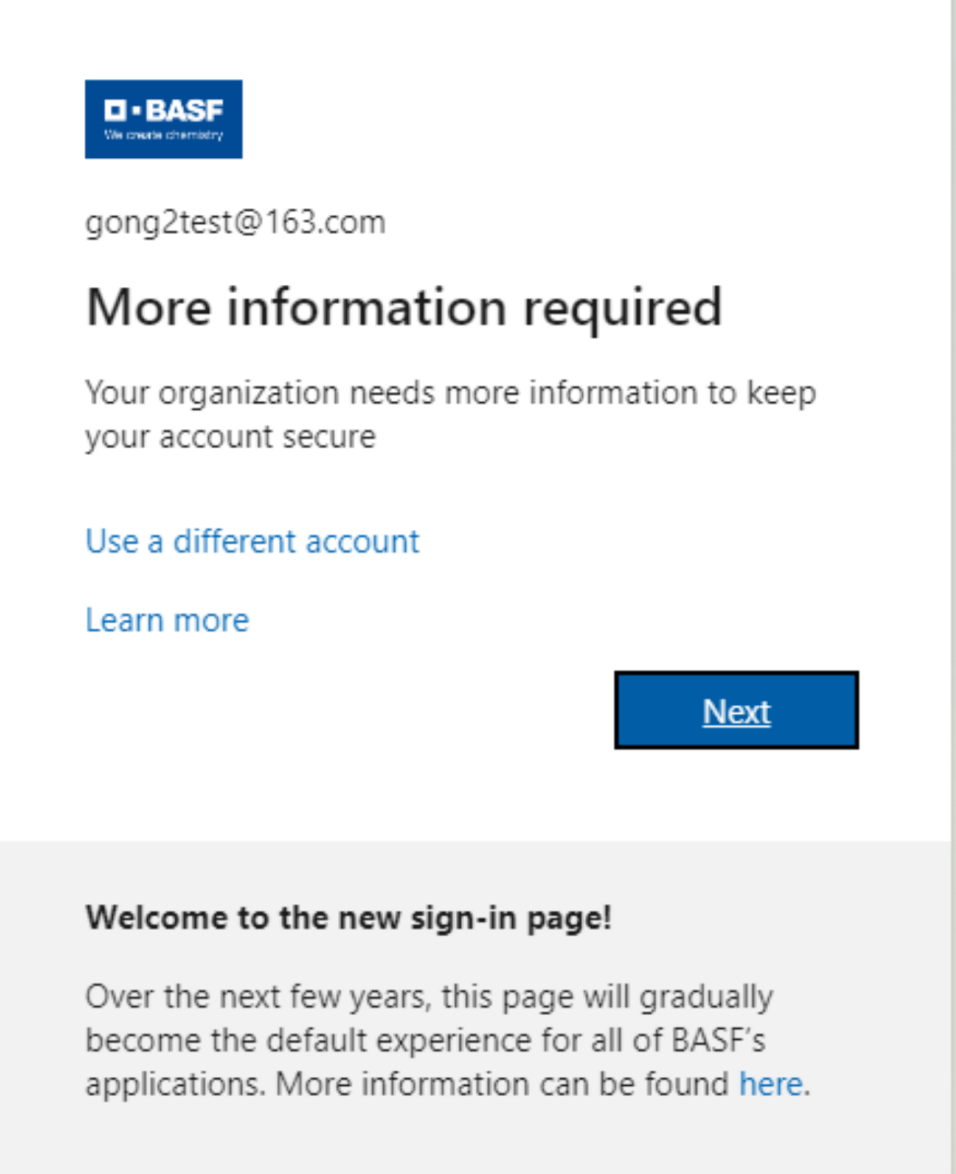

#### 5. When you enter the Microsoft Authenticator page, click "next".

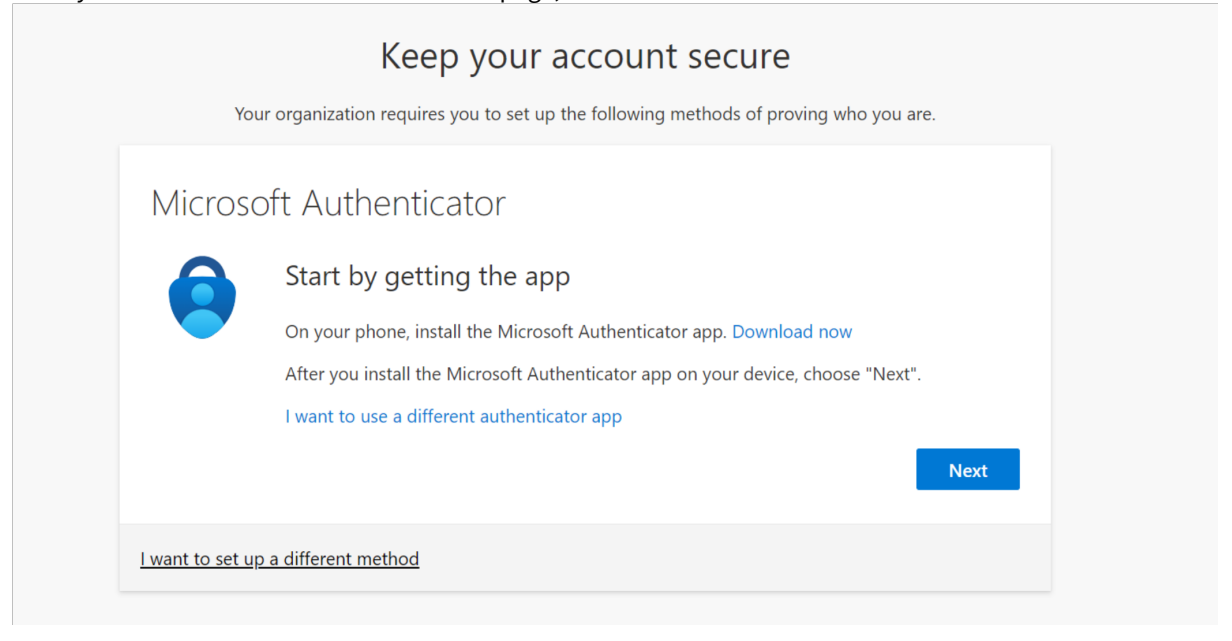

6. Continue to click "next" on the new page.

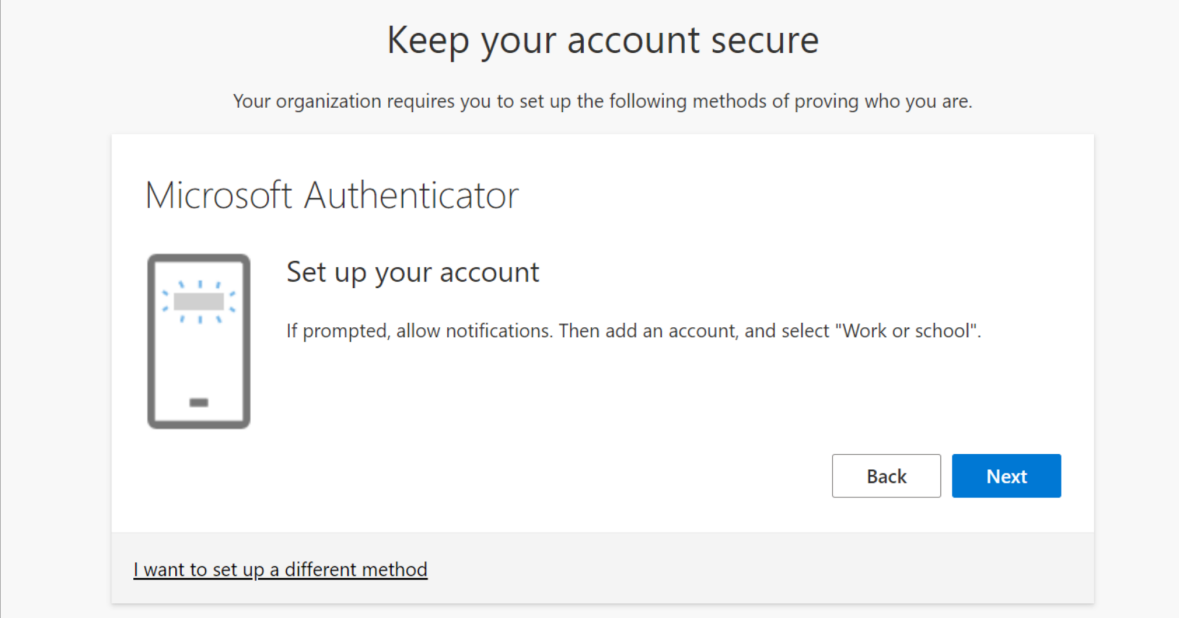

7. At this point, a QR code will be displayed in the browser, and you need to continue the operation on the mobile phone.

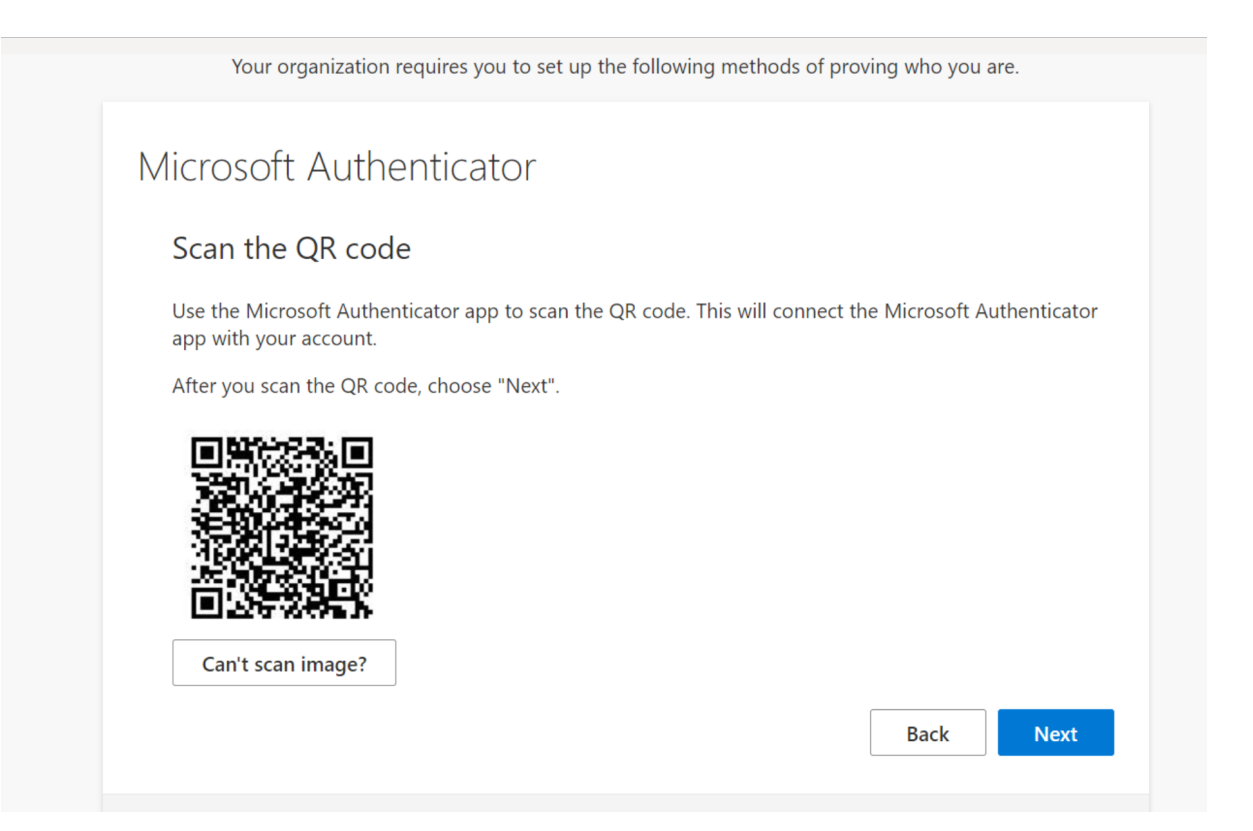

8. Download the "Microsoft Authenticator" app on your mobile phone.

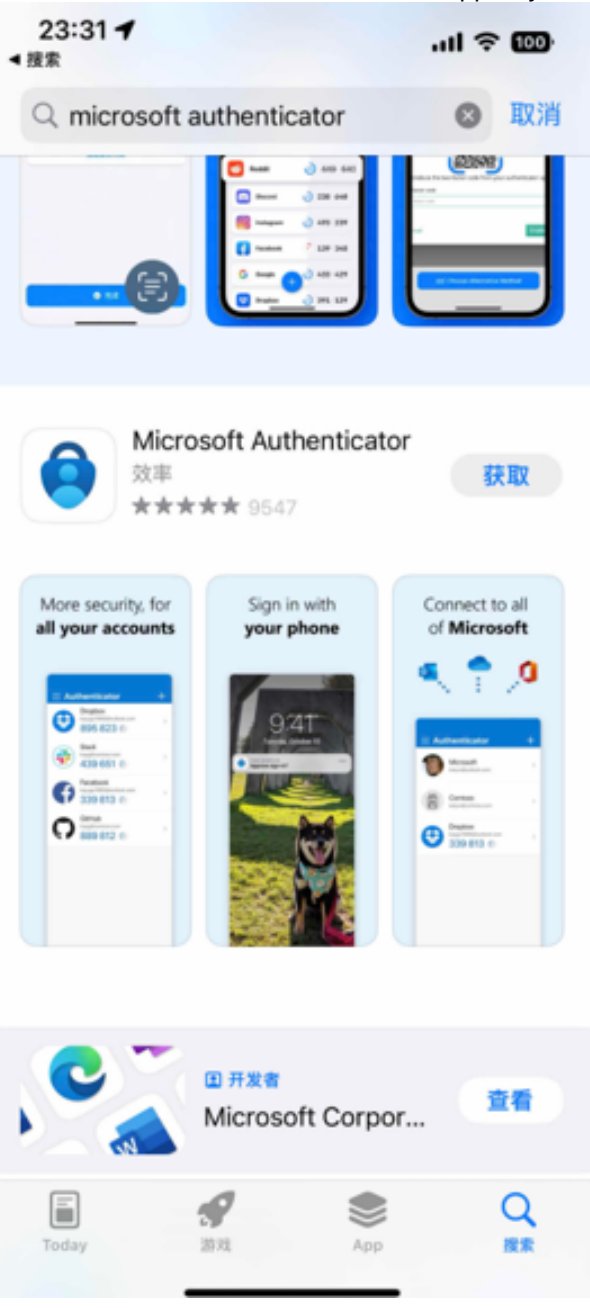

9. Open Microsoft Authenticator, click on the verified ID in the lower right corner.

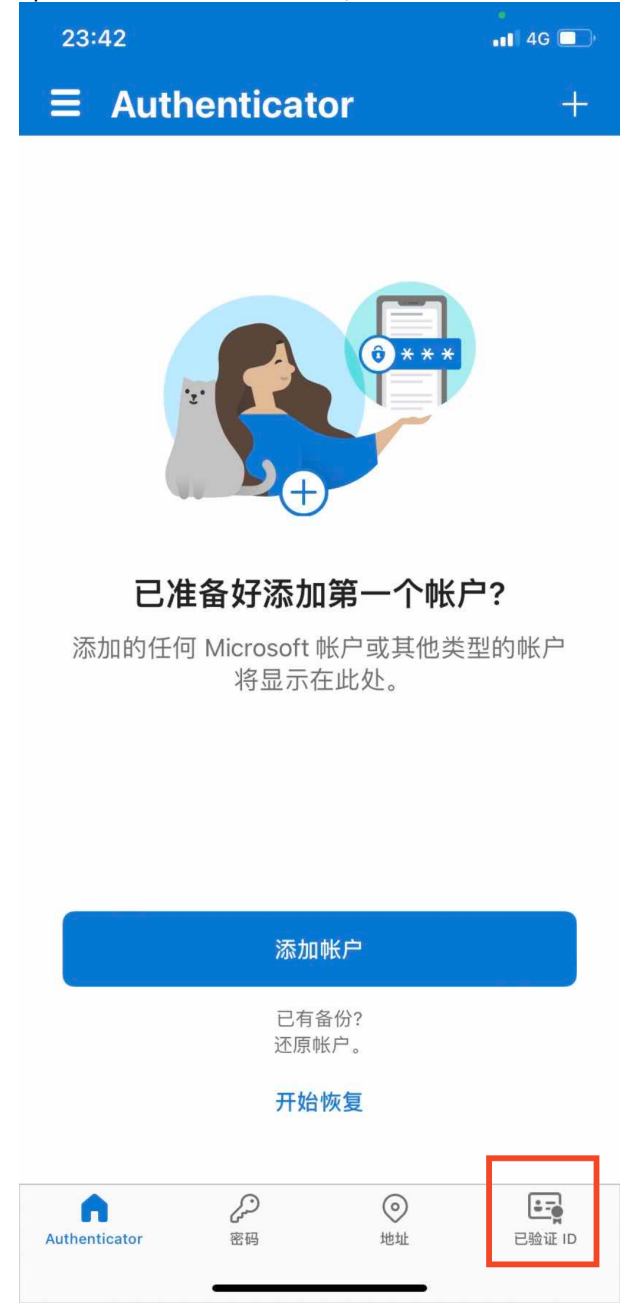

10. Click "Scan QR code" and scan the QR code in the browser.

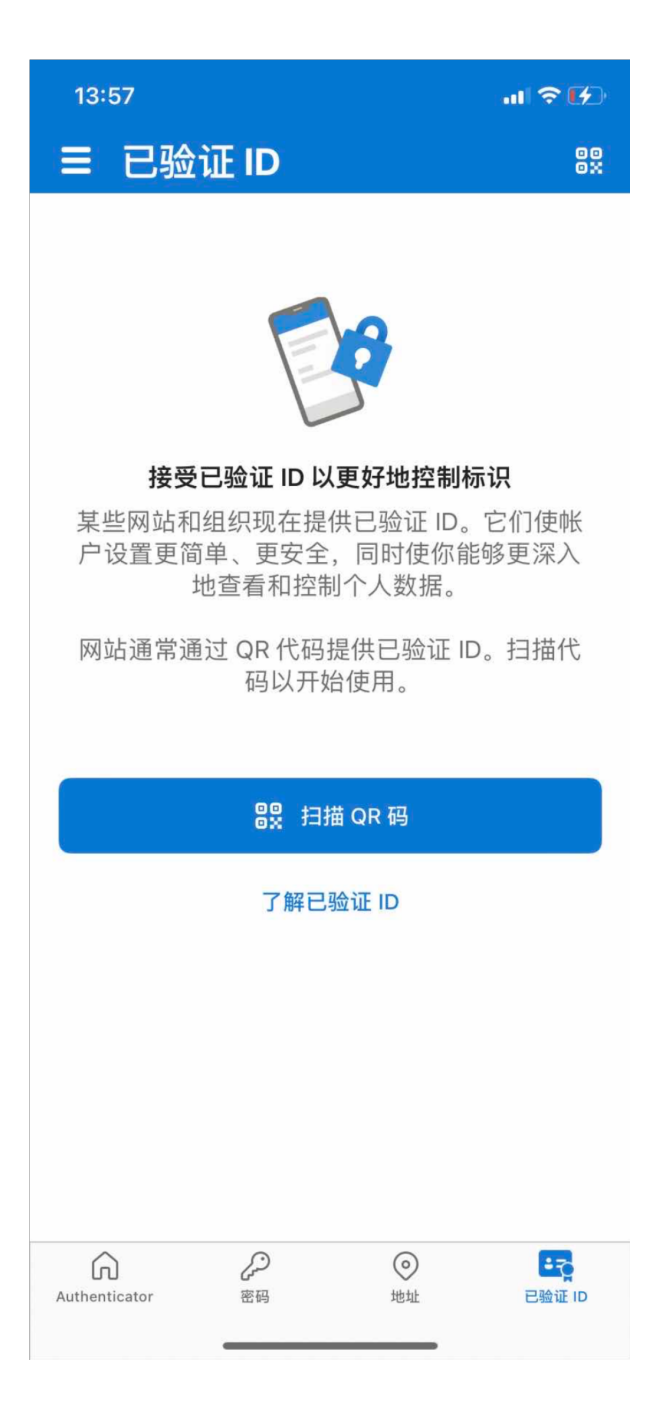

11. Your BASF 3IAM account has now been added to Microsoft Authenticator.

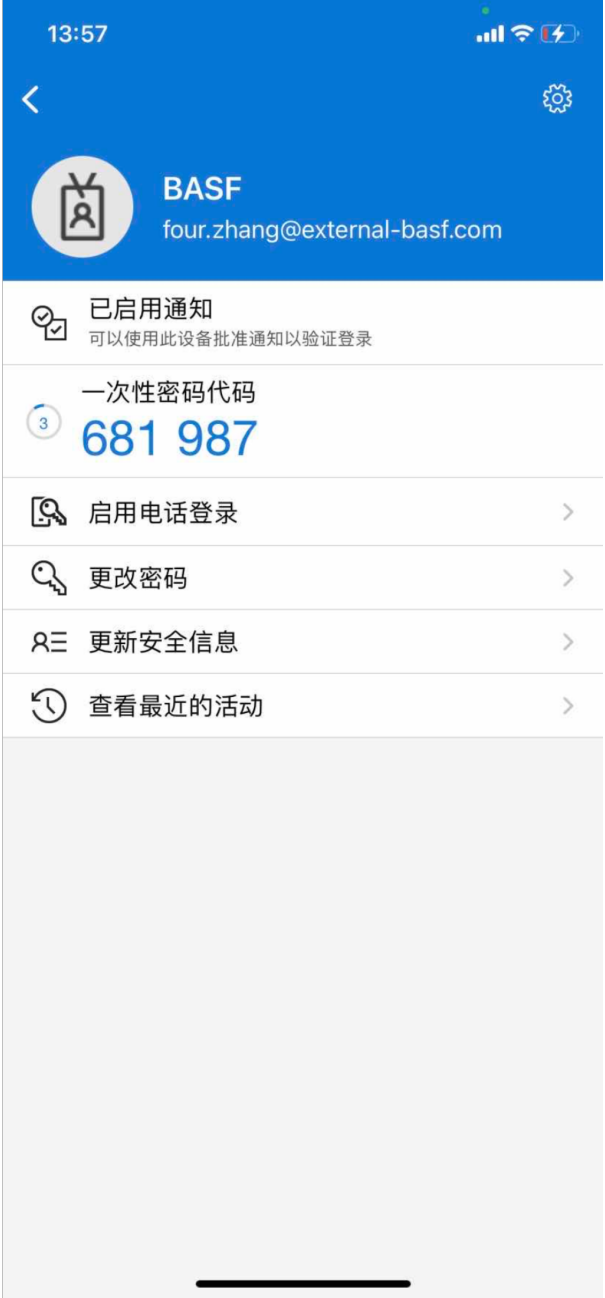

12. Return to the browser, and click "next" after scanning the QR code.

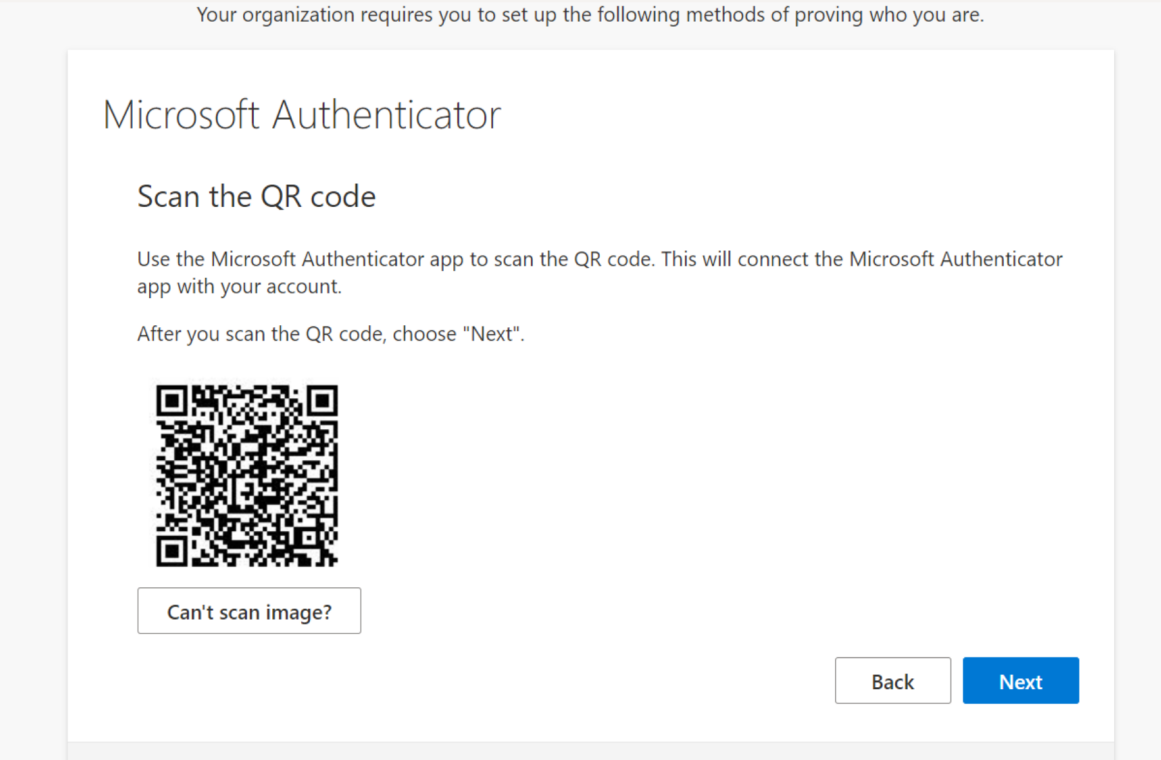

13. A two-digit verification number will be displayed in the new window in the browser.

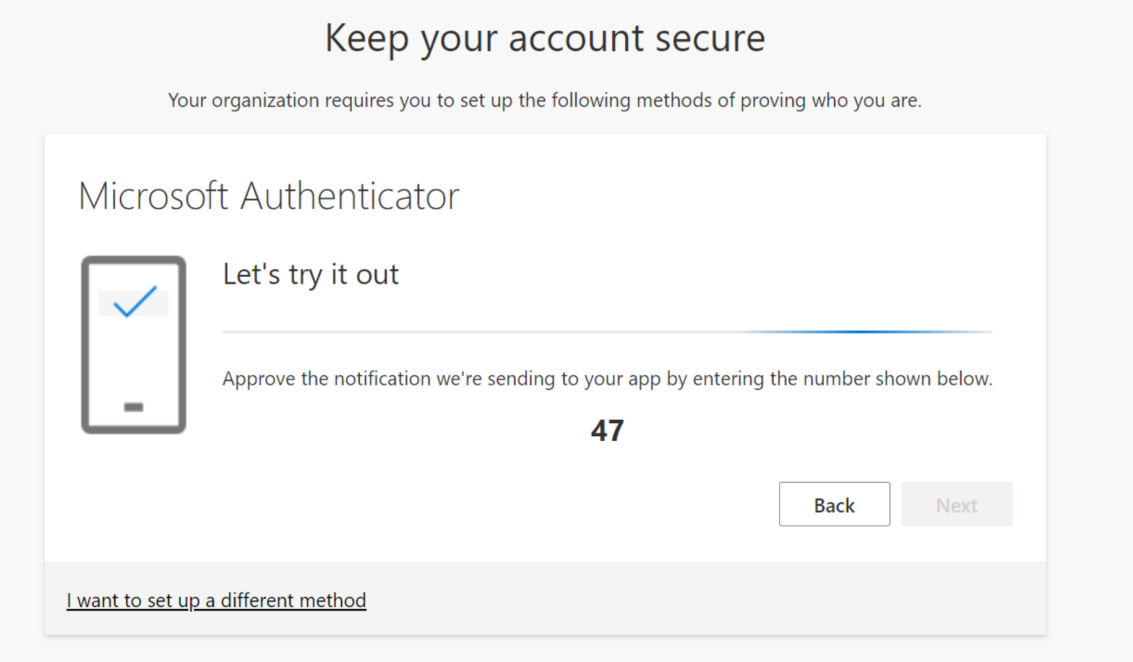

14. Return to the mobile app, enter the two-digit verification number in the automatically popped-up window, and click "yes"

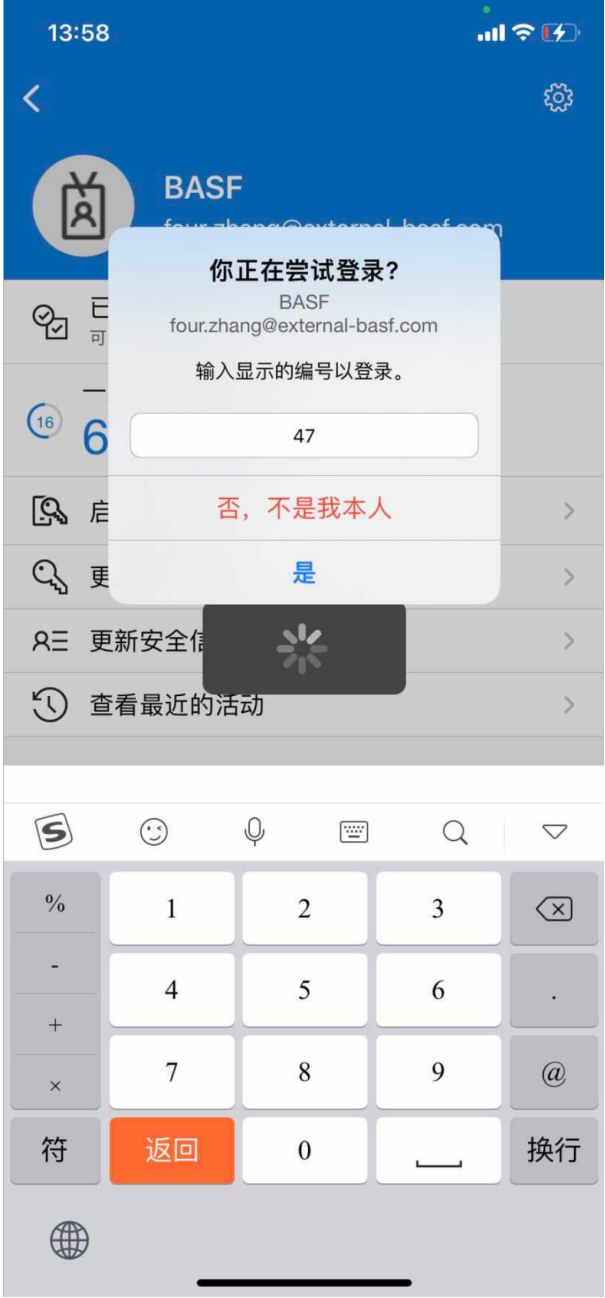

15. After the verification is successful, click "next" in the browser.

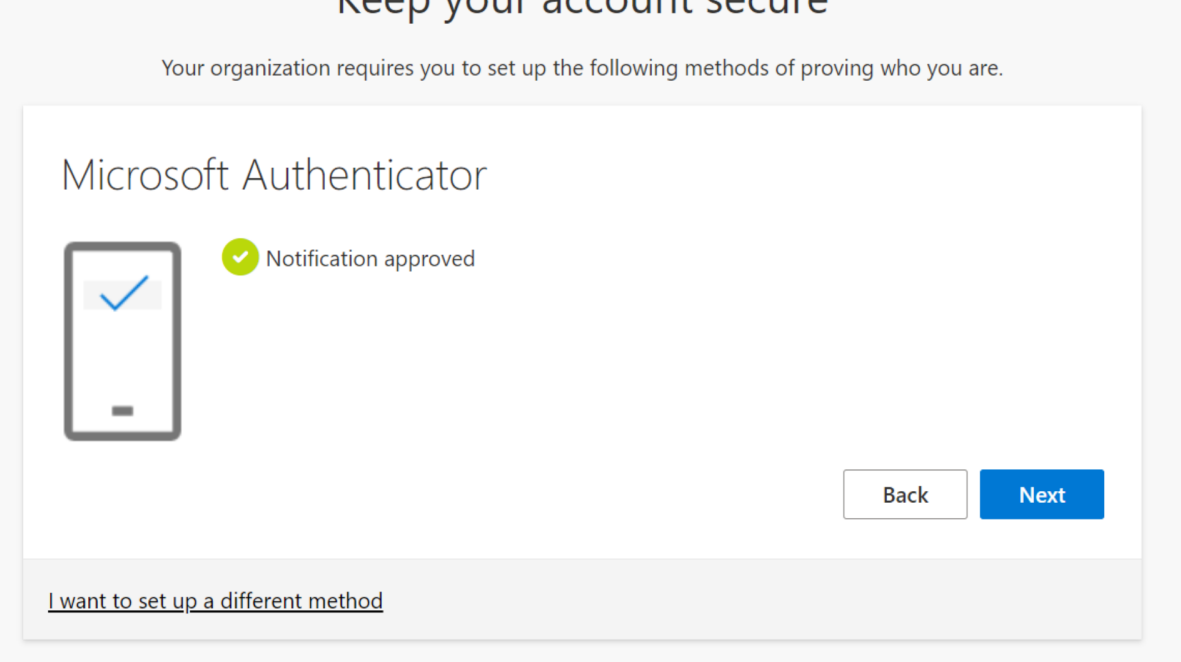

16. You have successfully used the mobile app to assist in verifying your BASF 3IAM account.

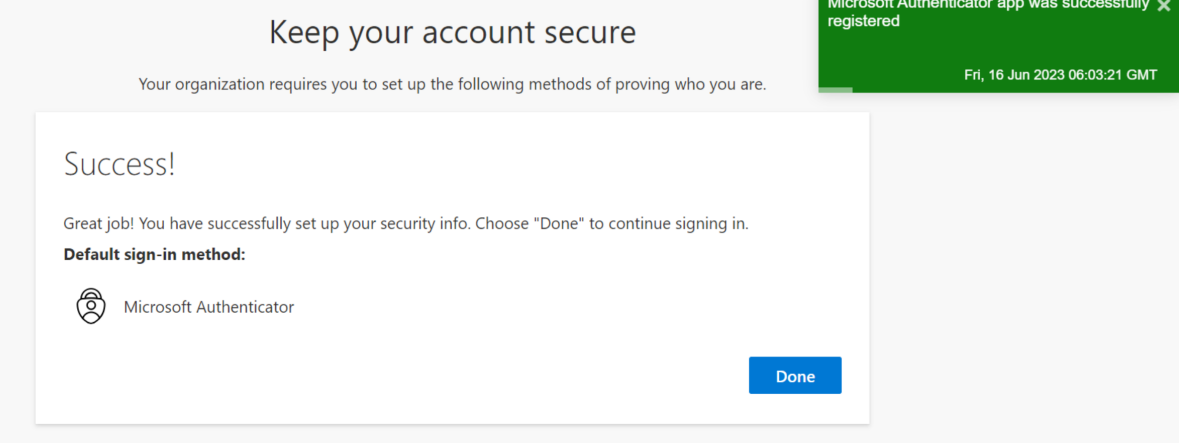

### <span id="page-23-0"></span>3 If you are using a Microsoft account

If you are using a Microsoft account, when logging in for the first time, you need to enter your Microsoft account password instead of using a verification code.

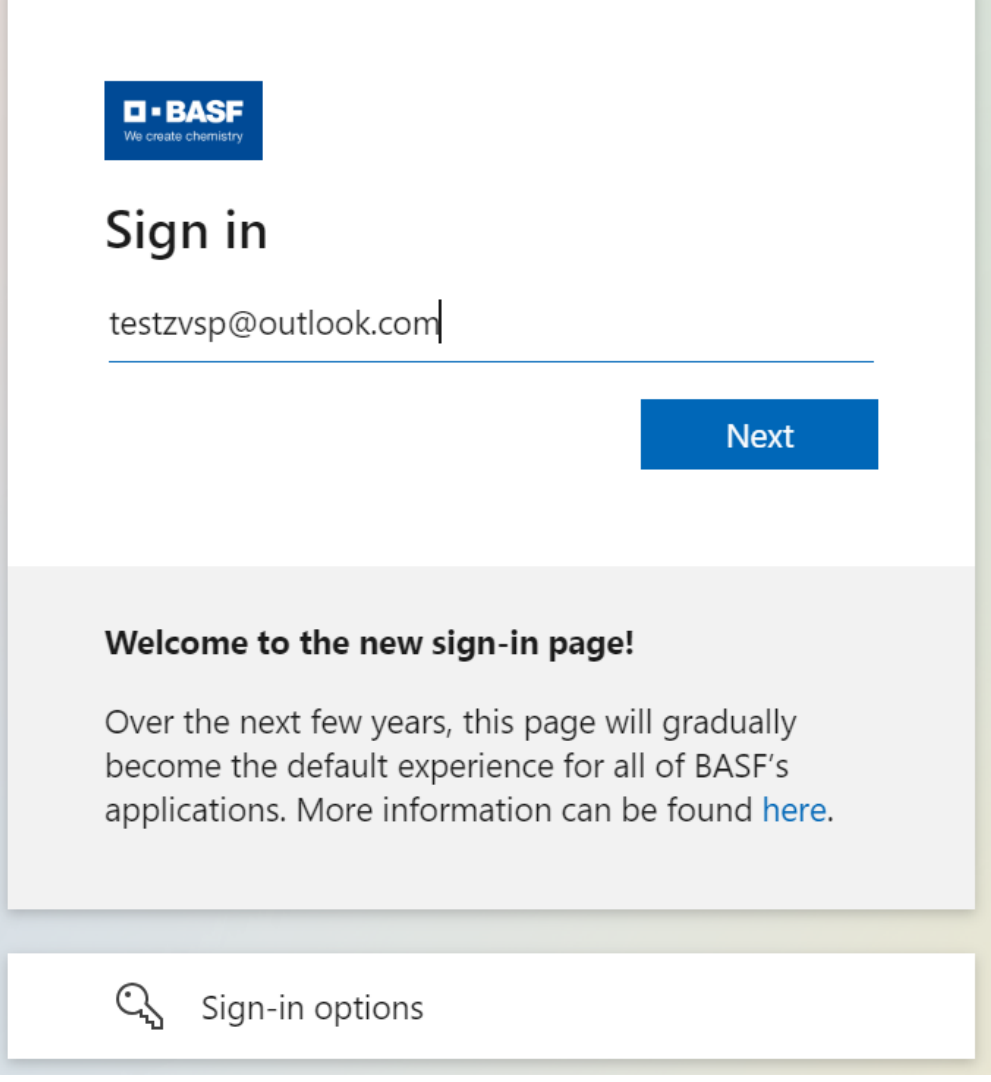

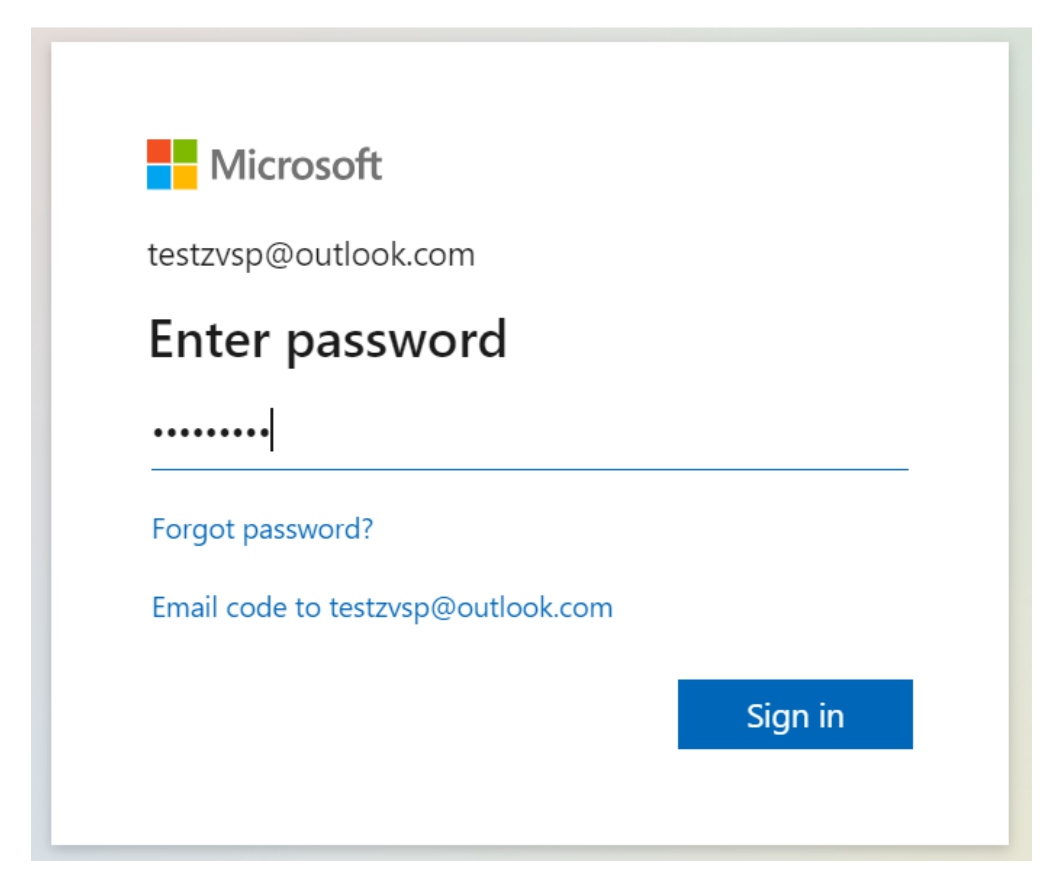

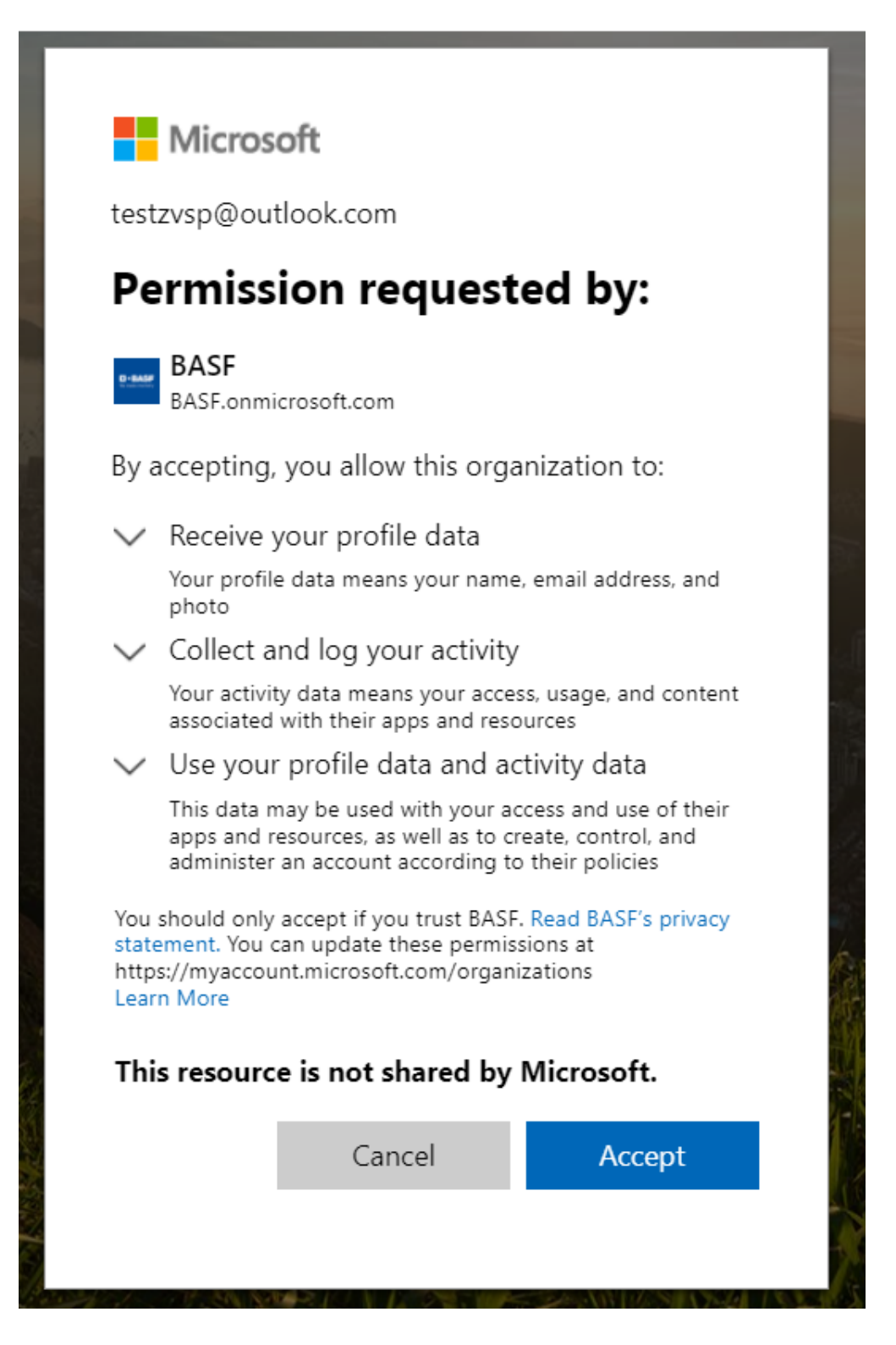

Please refer to the first two sections for the following process.